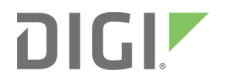

# ConnectPort® X4

Getting Started Guide

# **Revision history—90001248**

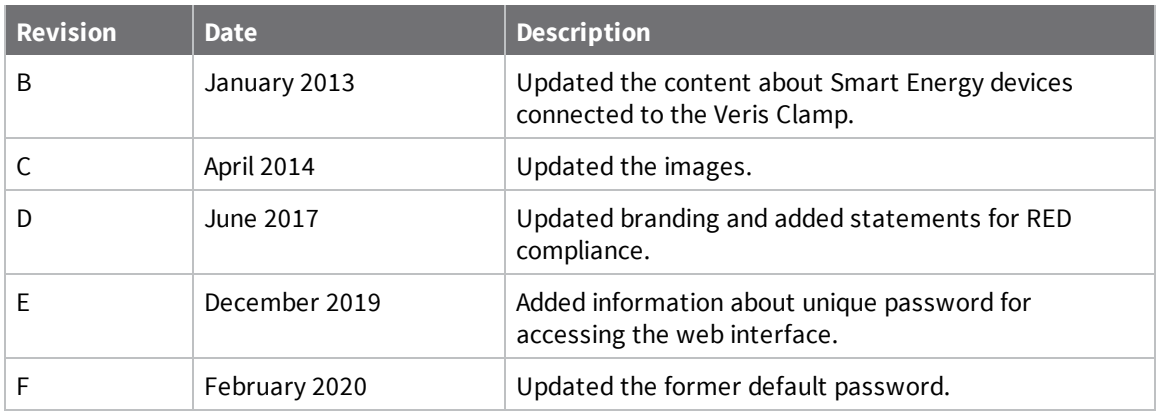

# **Trademarks and copyright**

Digi, Digi International, and the Digi logo are trademarks or registered trademarks in the United States and other countries worldwide. All other trademarks mentioned in this document are the property of their respective owners.

© 2020 Digi International Inc. All rights reserved.

# **Disclaimers**

Information in this document is subject to change without notice and does not represent a commitment on the part of Digi International. Digi provides this document "as is," without warranty of any kind, expressed or implied, including, but not limited to, the implied warranties of fitness or merchantability for a particular purpose. Digi may make improvements and/or changes in this manual or in the product(s) and/or the program(s) described in this manual at any time.

### **Warranty**

To view product warranty information, go to the following website: [www.digi.com/howtobuy/terms](http://www.digi.com/howtobuy/terms)

# **Send comments**

**Documentation feedback**: To provide feedback on this document, send your comments to [techcomm@digi.com](mailto:techcomm@digi.com).

# **Customer support**

**Digi Technical Support**: Digi offers multiple technical support plans and service packages to help our customers get the most out of their Digi product. For information on Technical Support plans and pricing, contact us at +1 952.912.3444 or visit us at [www.digi.com/support.](http://www.digi.com/support)

# **Contents**

# Introduction to the [ConnectPort](#page-4-0) X4

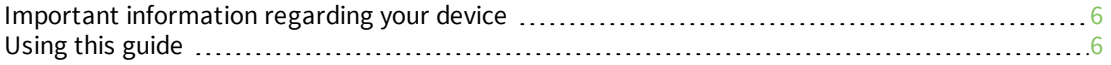

# [ConnectPort](#page-6-0) X4 Ethernet models

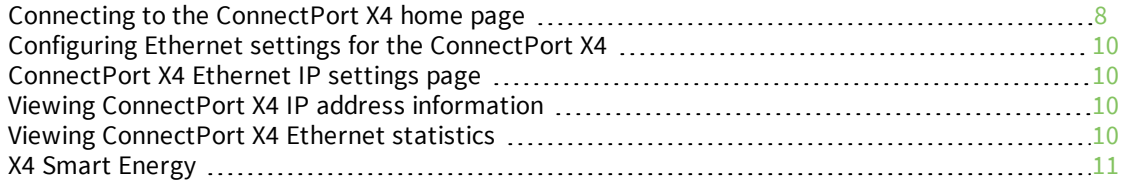

# [ConnectPort](#page-11-0) X4 cellular models

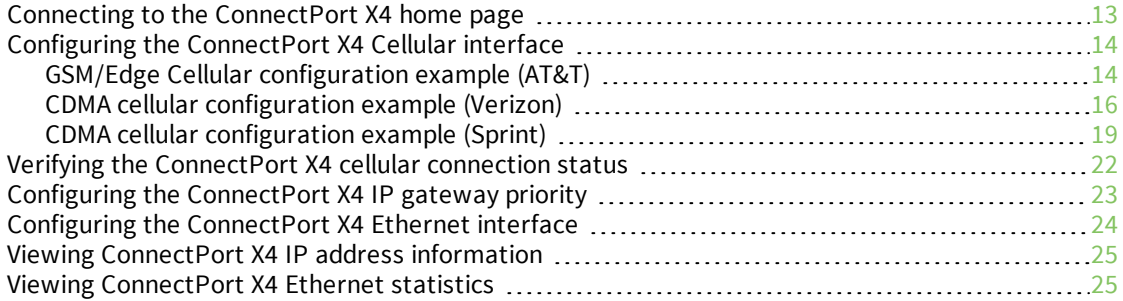

# [ConnectPort](#page-25-0) X4 WiFi models

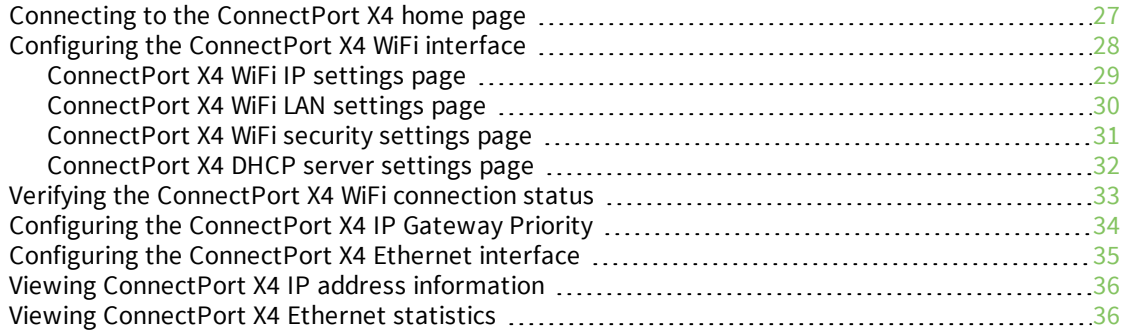

# Regulatory [information](#page-36-0)

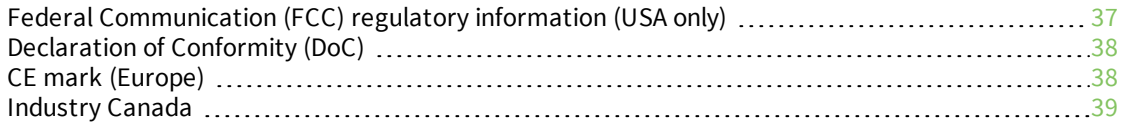

# Maximum power and frequency [specifications](#page-39-0)

# <span id="page-4-0"></span>**Introduction to the ConnectPort X4**

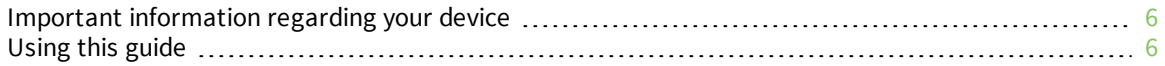

# <span id="page-5-0"></span>**Important information regarding your device**

Your device is configured to automatically register with a Device Cloud Technical Support Account when you first power up your device<sup>1</sup>. Activation with Device Cloud Technical Support is free. Digi's Device Cloud Technical Support team will only access your device upon your approval. With your consent, the Device Cloud Technical Support team is afforded visibility and access to your device to diagnose and resolve issues, if you require assistance.

Contact the Digi Support site at [www.digi.com/support](http://www.digi.com/support).

If you wish to forego the enhanced service and benefits that automated registration with Device Cloud Technical Support provides, you can disable this feature via the gateway's web UI:

- 1. Open the web UI of the gateway using the method outlined in the Quick Start Guide.
- 2. Navigate to the **Configuration > Device Cloud** section.
- 3. From the "Short Messaging" menu, uncheck the box labeled **Opt-in**.
- 4. To completely disable SMS, uncheck the box labeled **Enable SMS**.
- 5. Uncheck the box labeled **Enable Device-Initiated Device Cloud Connection**.
- 6. Click **Apply**.
- 7. Reboot the gateway.

# <span id="page-5-1"></span>**Using this guide**

This guide is meant to be used in conjunction with Digi's ConnectPort X4 Quick Start Guides. Depending on which ConnectPort X4 model you purchased, all of the information in this guide will not be relevant to the configuration of your ConnectPort X4. To determine which chapters of this guide are relevant to your ConnectPort X4 refer to the following chart:

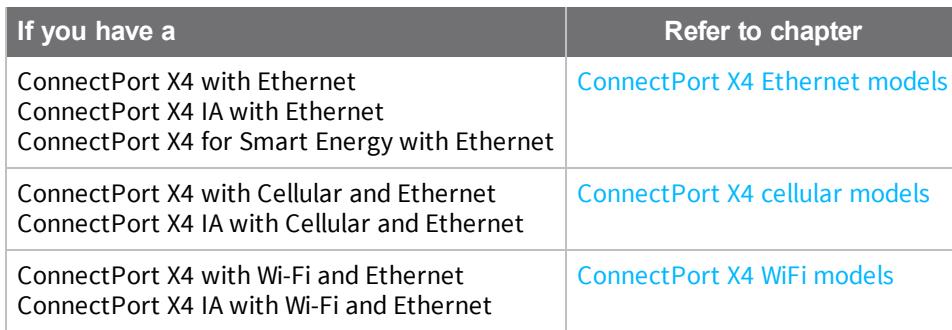

<sup>1</sup>The registration process involves sending a single SMS message containing the device's mobile phone number. Network costs associated with this single SMS transmission are the customer's responsibility. Any device information stored in the Device Cloud Technical Account is secured with adherence to Device Cloud security and privacy procedures, and will not be disclosed to, or accessible by third parties. If you currently configure your Digi device using a configuration file (defaults.rci), you must update that file to disable this feature.

# <span id="page-6-0"></span>**ConnectPort X4 Ethernet models**

ConnectPort X4 Ethernet models are configured to be DHCP clients. To configure your device, put it on an Ethernet network with a DHCP Server.

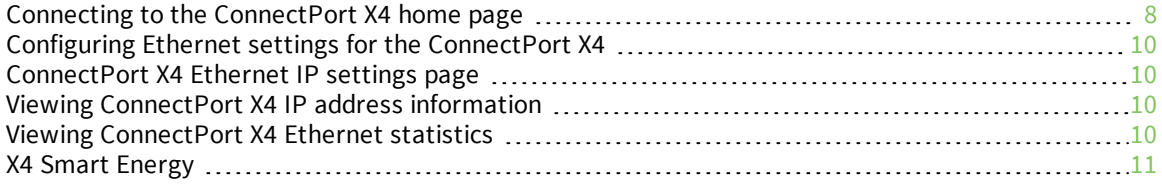

# <span id="page-7-0"></span>**Connecting to the ConnectPort X4 home page**

If you know the IP address of your ConnectPort X4, open a web browser and type in the IP address. You can also use the Digi Device Discovery Utility.

To download the Digi Device Discovery Utility:

- 1. Navigate to [www.digi.com/connectportx4](http://www.digi.com/connectportx4).
- 2. Click the **Download: Digi Device Discovery Utility** link.
- 3. Click the **Download your file** link and follow the prompts to install the application.
- 4. Run the Digi Device Discovery Utility from your PC's Start Menu (**Digi > Digi Device Discovery > Digi Device Discovery**), if it is not already open.
- 5. You will be prompted to enter the default user name and password.

#### **User name**: root

**Password**: Enter the unique password printed on the device label. If the label does not have a password, use the default password **dbps**. If neither password works, the password may have been changed. Check with your system administrator.

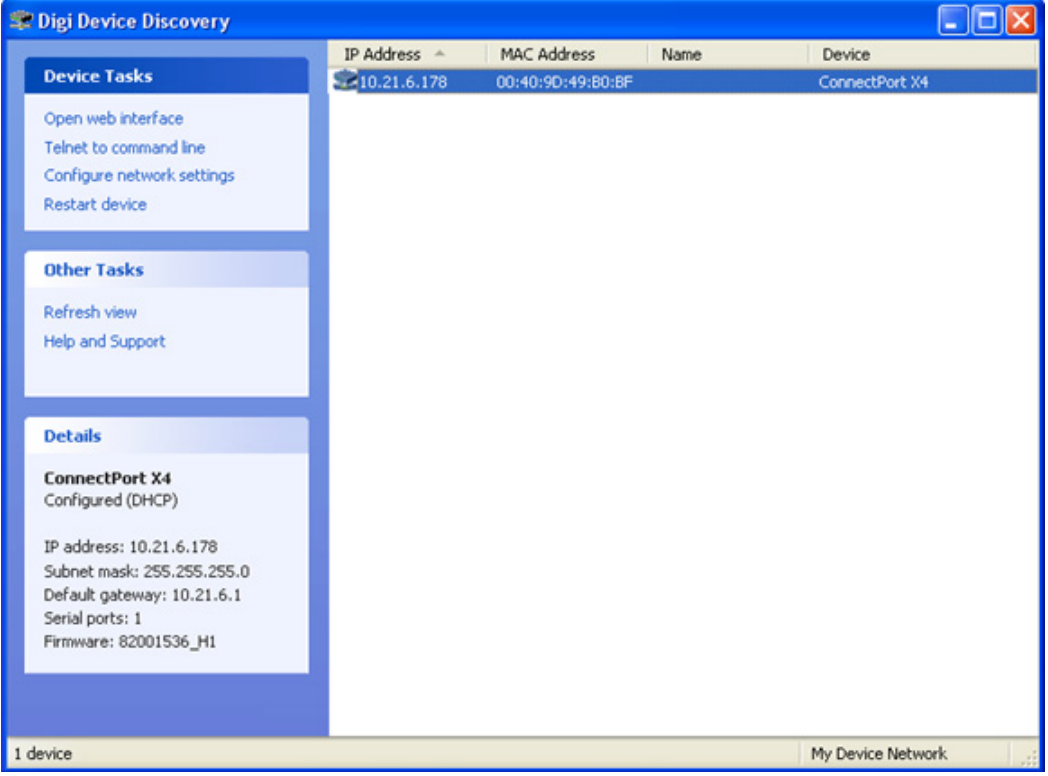

- 6. Once the application opens, select your device from the **Digi Device Discovery Application Devices** list. The IP address of your device should be displayed.
- 6. Open a web browser and type in the IP address of your ConnectPort X4 device. This will open the ConnectPort X4's Home page.

After you enter the IP address of the ConnectPort X4 into your web browser, you will see a screen similar to the following:

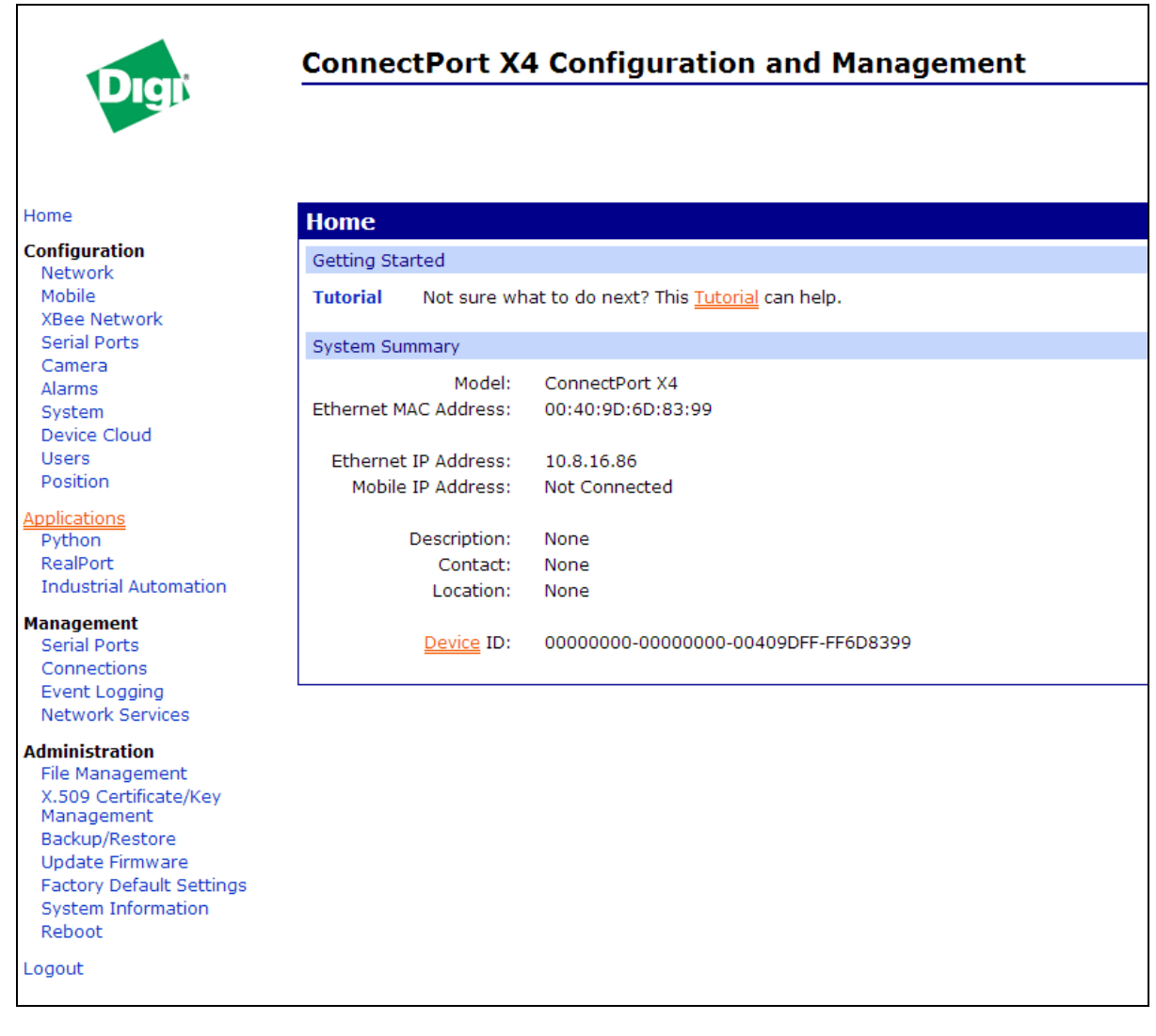

# <span id="page-9-0"></span>**Configuring Ethernet settings for the ConnectPort X4**

To configure your device's Ethernet settings, **Configuration > Network** in the left navigation pane to open the Ethernet Network Configuration page.

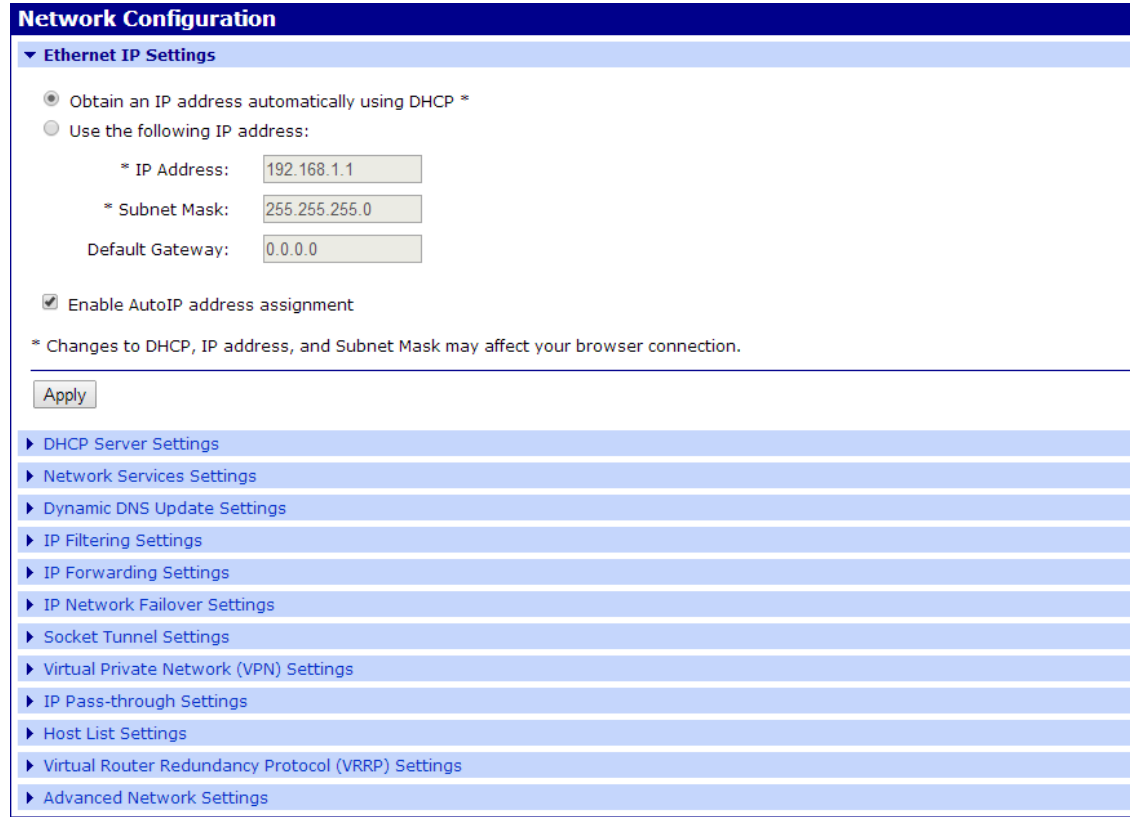

Use the Network Configuration page to configure various Ethernet parameters, depending of installation type. Use the Ethernet IP settings page to configure basic settings.

# <span id="page-9-1"></span>**ConnectPort X4 Ethernet IP settings page**

Use the Ethernet IP Settings page (shown in the previous image to set your device to obtain IP addresses automatically (using DHCP). You can also enter the IP address manually. Configure your Ethernet IP settings as desired and click **Apply** when finished.

# <span id="page-9-2"></span>**Viewing ConnectPort X4 IP address information**

The ConnectPort X4 Home page will display the IP address of the unit.

# <span id="page-9-3"></span>**Viewing ConnectPort X4 Ethernet statistics**

Navigate to the **Administration > System Information > Network** page to view information about the Ethernet Link and Ethernet and IP statistics.

# <span id="page-10-0"></span>**X4 Smart Energy**

For information regarding connecting your Smart Energy device with the Veris Clamp, see the ConnectPort X4 Smart Energy Quick Start Guide, part number 90001263, at [www.digi.com/support.](http://www.digi.com/support)

# <span id="page-11-0"></span>**ConnectPort X4 cellular models**

The ConnectPort X4 cellular models have cellular and Ethernet interfaces. By default, the Ethernet interface is configured as a DHCP Server with a static IP Address of 192.168.1.1. This configuration simplifies the initial configuration of the unit.

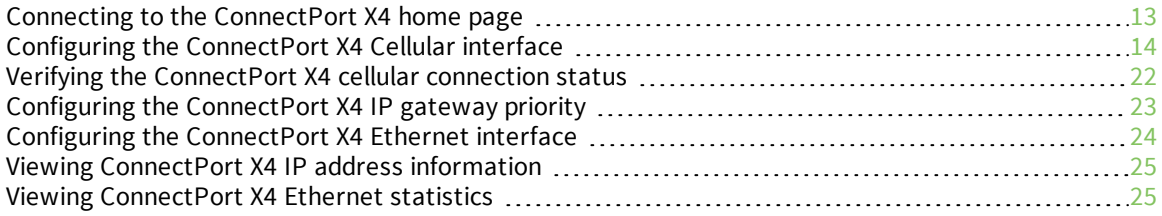

# <span id="page-12-0"></span>**Connecting to the ConnectPort X4 home page**

- 1. Connect one end of the provided Ethernet cable to your PC, and the other end to the ConnectPort X4 Ethernet port.
- 2. Ensure that your PC is configured to obtain its IP address (via DHCP).
- 3. Open the web interface of the ConnectPort X4 by navigating to the 192.168.1.1 address in a web browser on the PC.
- 4. You will be prompted to enter the default user name and password.

#### **User name**: root

**Password**: Enter the unique password printed on the device label. If the label does not have a password, use the default password **dbps**. If neither password works, the password may have been changed. Check with your system administrator.

5. The device's Home page appears.

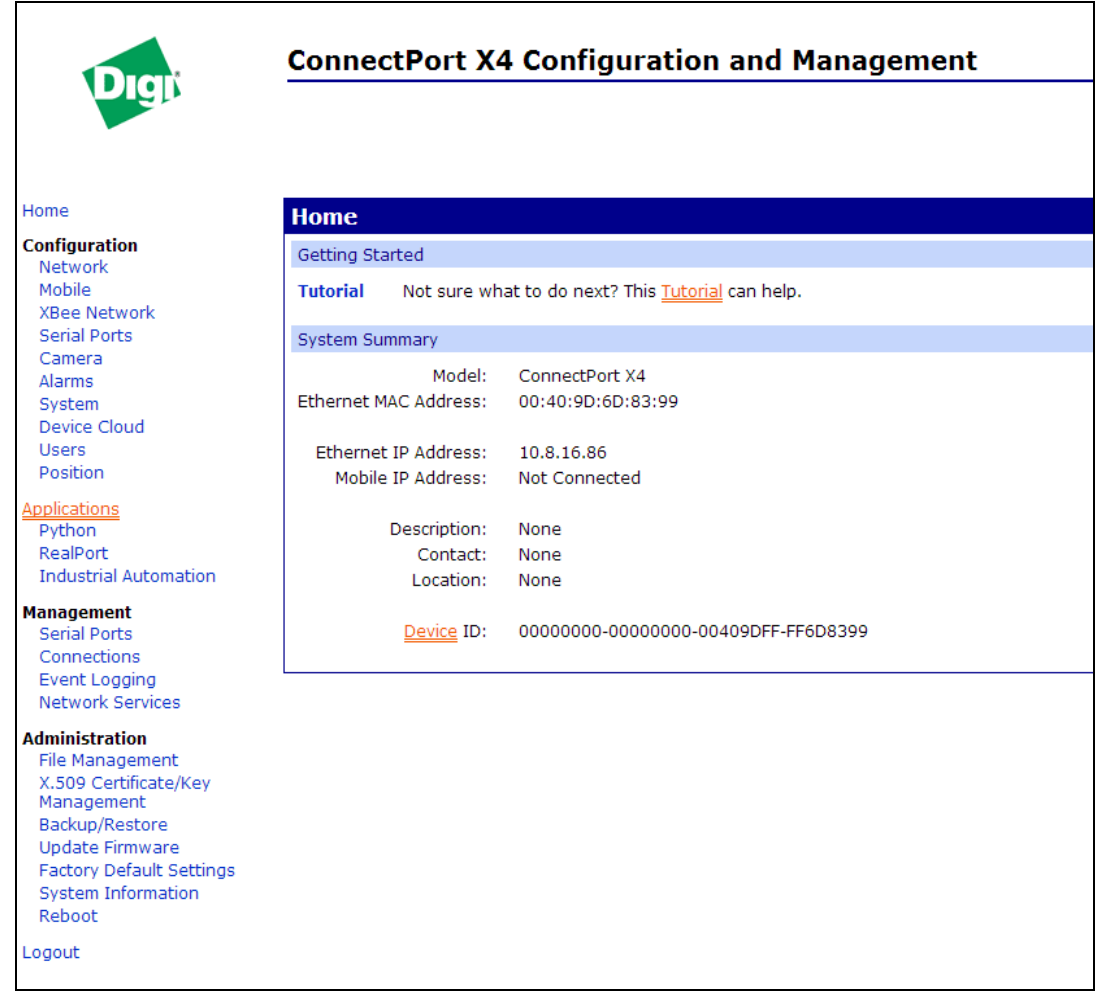

# <span id="page-13-0"></span>**Configuring the ConnectPort X4 Cellular interface**

Configuring the ConnectPort X4 cellular interfaces will vary depending on whether the ConnectPort X4 supports the GSM/Edge or CDMA cellular network.

This section provides examples of how to configure the ConnectPort X4 cellular interface for three of the popular cellular networks: AT&T, Verizon, and Sprint.

Follow the example for your specific cellular provider. For ATT see GSM/Edge Cellular [configuration](#page-13-1) [example](#page-13-1) (AT&T). For Verizon users see CDMA cellular [configuration](#page-15-0) example (Verizon). For Sprint users see CDMA cellular [configuration](#page-18-0) example (Sprint).

### <span id="page-13-1"></span>**GSM/Edge Cellular configuration example (AT&T)**

To configure a GSM/Edge ConnectPort X4 cellular interface perform the following steps:

- 1. Click **Configuration > Mobile** in the left-navigation area.
- 2. The ConnectPort X4 has two SIM slots. Slot 1 is the primary SIM slot. If you wish to use SIM Slot 2, use the SIM drop-down box dropdown and select **Slot 2** and click **Set as Primary**.

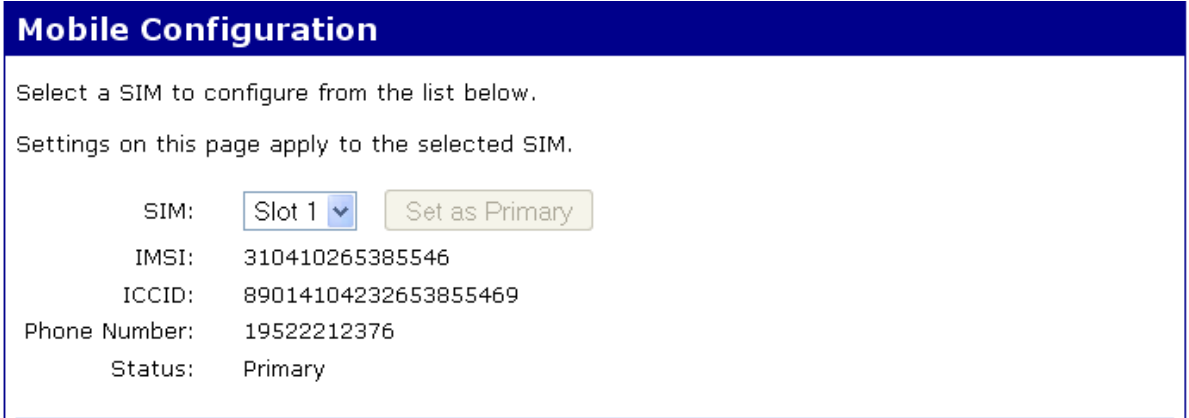

#### Configure the **Mobile Service Provider Settings**:

- 1. Click the **Service Provider** dropdown and select the service provider.
- 2. Click the **Service Plan/APN** dropdown and select the service plan.
- 3. Enter a **Customer Plan Name** for your environment as shown.

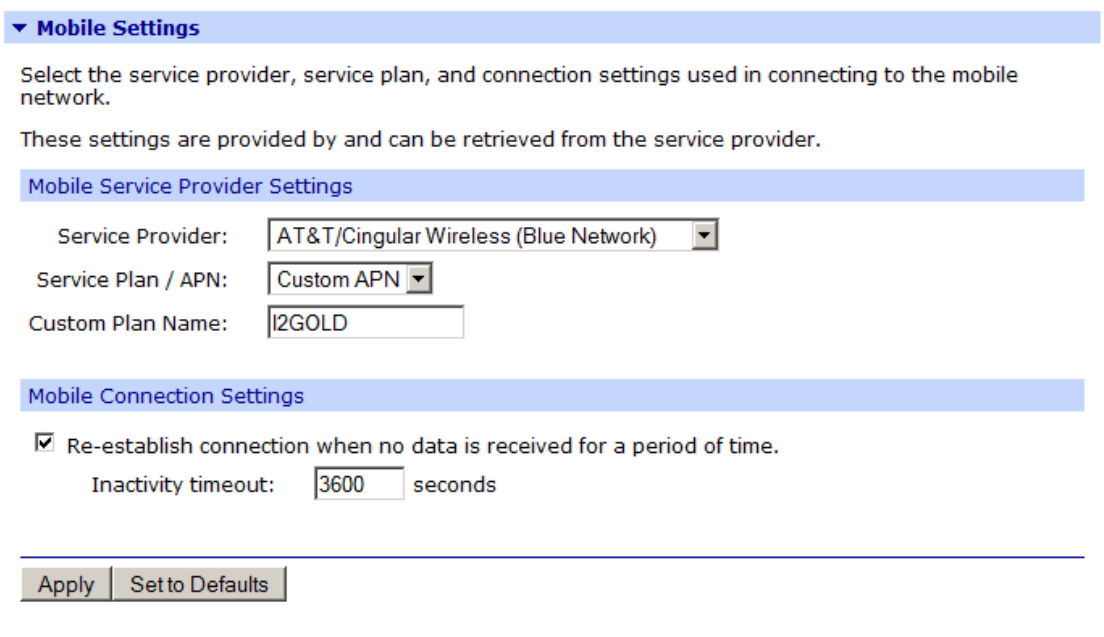

4. Click **Apply** when finished.

### <span id="page-15-0"></span>**CDMA cellular configuration example (Verizon)**

**Note** This example assumes that the ESN/MEID# for the ConnectPort X4 has been activated with your cellular provider. You can find the ESN/MEID# on the bottom of your unit.

To configure a CDMA ConnectPort X4 cellular interface perform the following steps:

1. Click on **Configuration > Mobile** from the left-hand menu and select **Verizon Wireless** from the Service Provider drop-down menu. The Mobile Configuration page displays.

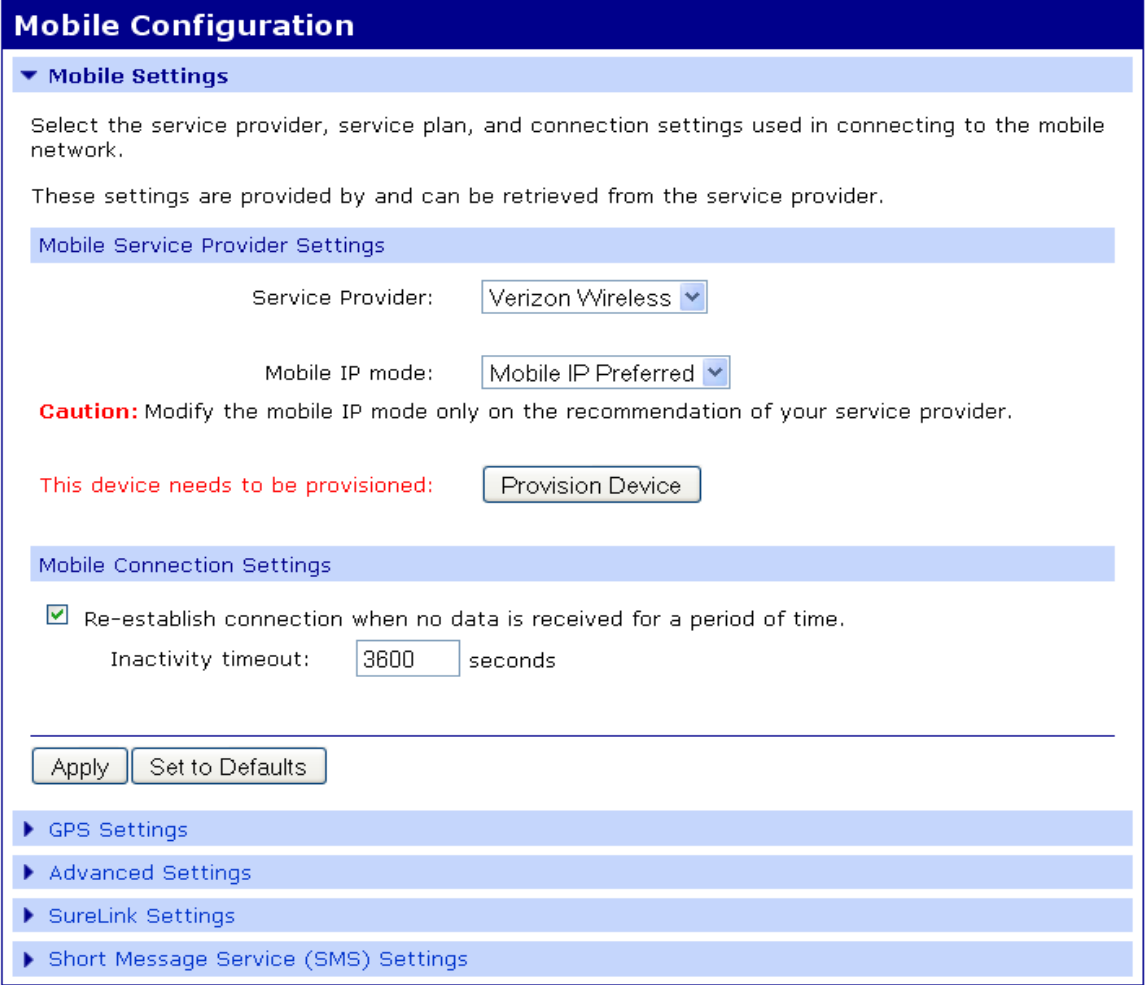

2. Click the **Service Provider** dropdown and select a service provider. The unit goes through its provisioning process.

3. Click the **Provision Device** button and follow the steps displayed within the Mobile Device Provisioning dialog screens.

**Note** The default options within the Mobile Device Provisioning dialog screens will be correct for most installations.

- 4. When the following screen displays, select the **Automatically provision the mobile device** radio button.
- 5. Click **Next**.

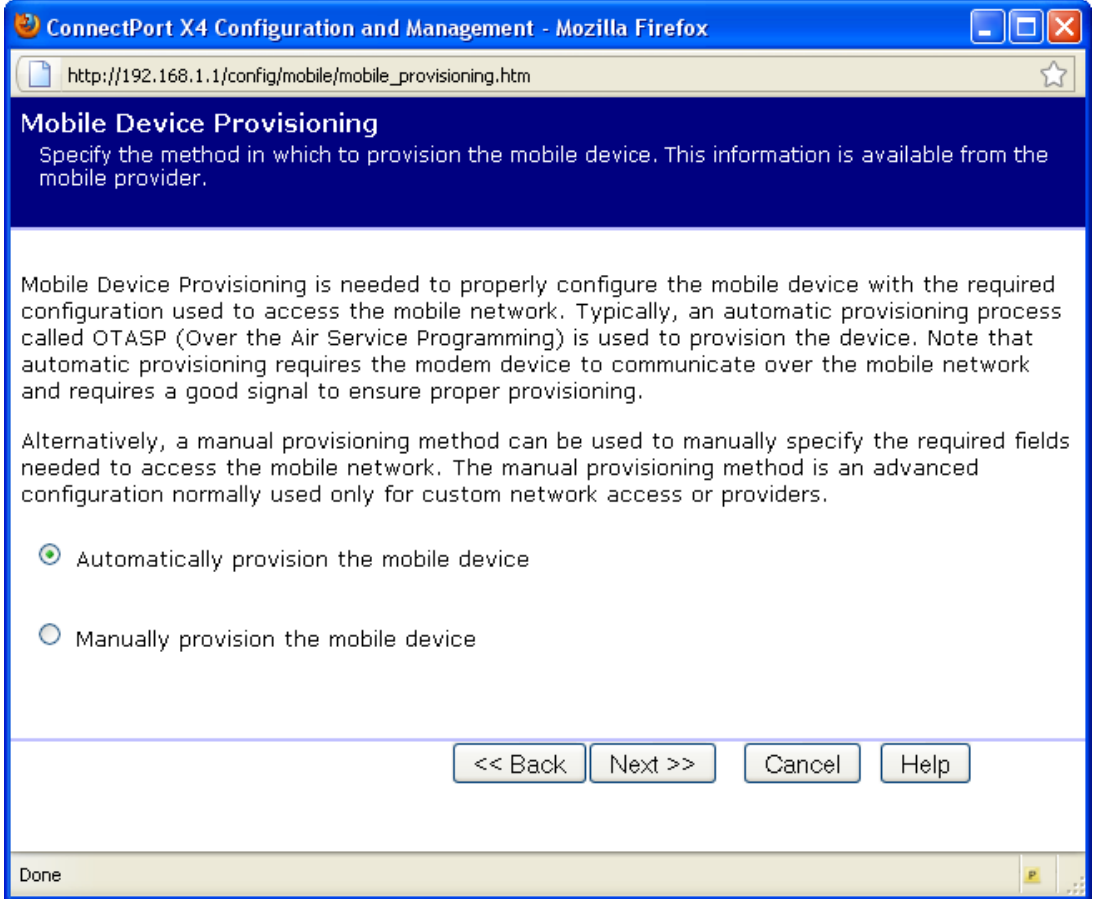

6. Continue to go through the mobile provisioning process until you see the following screen. This screen will indicate that the mobile provisioning process completed successfully.

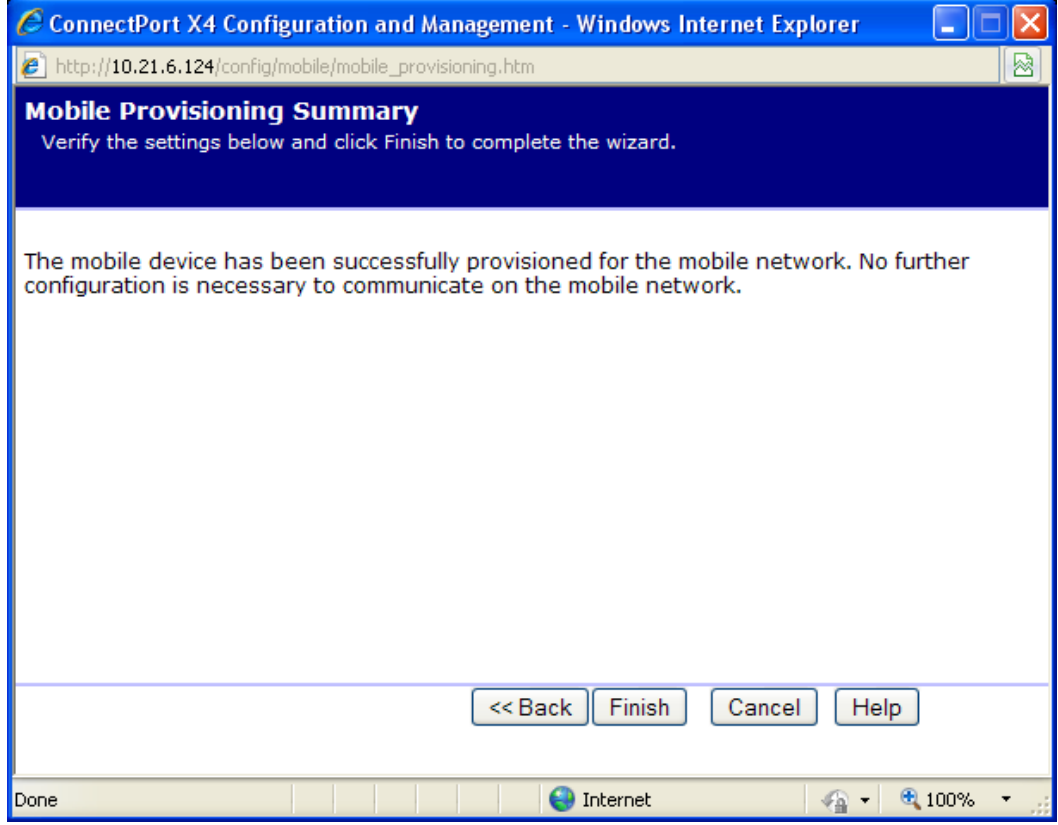

- 7. Click **Finish** to return to the Mobile Configuration page.
- 8. Click **Apply** on the Mobile Configuration page when finished.

### <span id="page-18-0"></span>**CDMA cellular configuration example (Sprint)**

**Note** This example assumes that the ESN/MEID# for the ConnectPort X4 has been activated with your cellular provider. You can find the ESN/MEID# on the bottom of your unit.

To configure a CDMA ConnectPort X4 cellular interface perform the following steps:

- 1. Click **Configuration > Mobile** from the left navigation pane.
- 2. Click the **Service Provider** dropdown and select **Sprint PCS**.

The Mobile Configuration page displays.

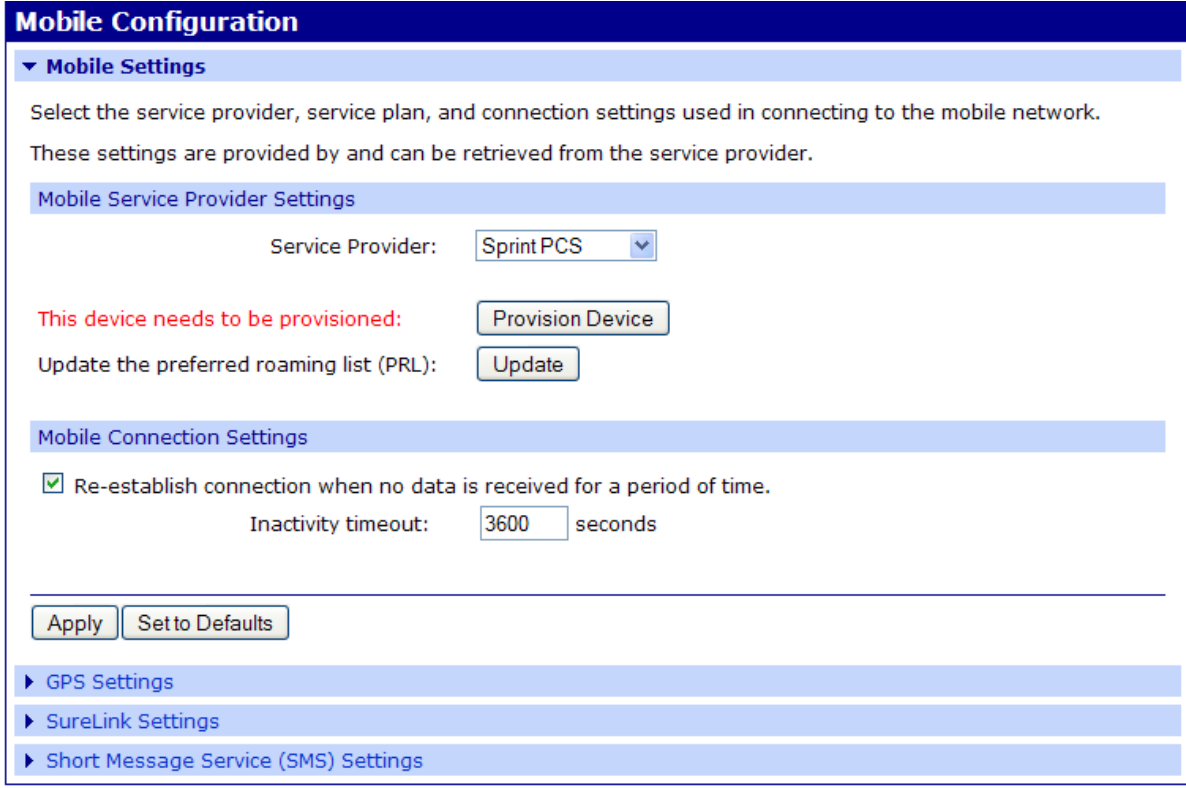

1. After selecting a Service Provider, the unit needs to go through its provisioning process. Click the **Provision Device** button then follow the steps within the Mobile Device Provisioning dialog screens.

**Note** The default options in the Mobile Device Provision dialog screens are correct for most installations.

- 2. When the following displays, click the **Automatically provision the mobile device** radio button.
- 3. Click **Next**.

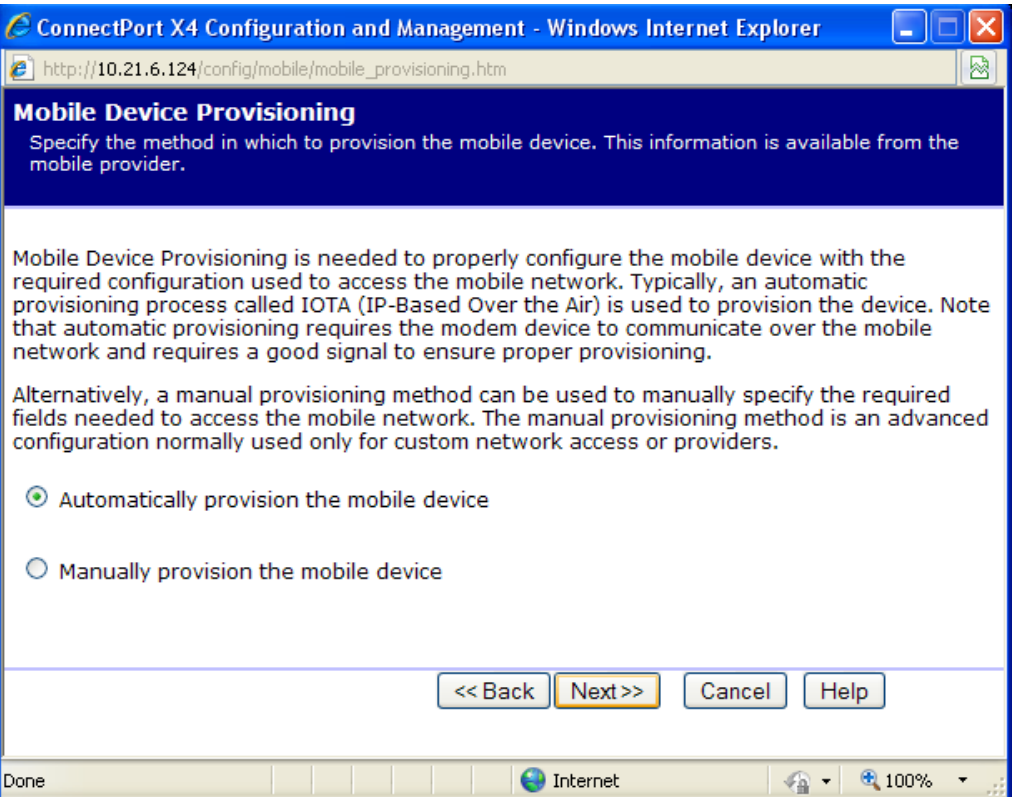

4. Continue to go through the mobile provisioning process until you see the following page, which indicates that the mobile provisioning process completed successfully.

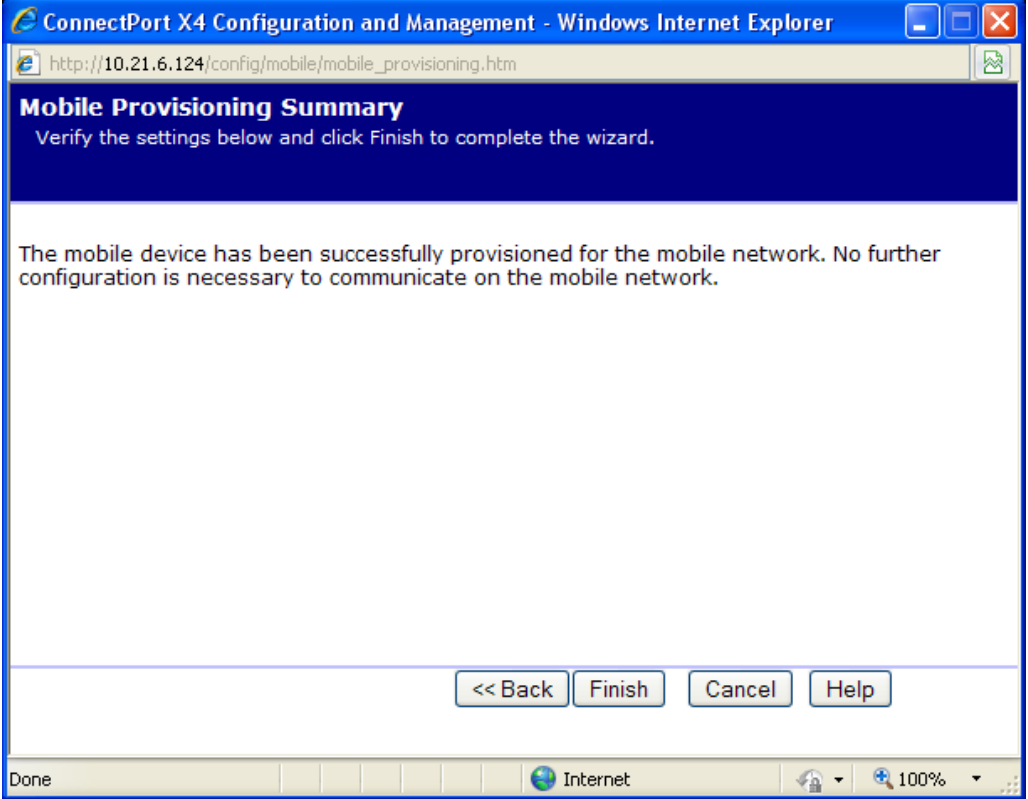

- 5. Click **Finish** to return to the Mobile Configuration page.
- 6. Click **Apply** on the Mobile Configuration page when finished.

# <span id="page-21-0"></span>**Verifying the ConnectPort X4 cellular connection status**

Once the correct cellular configuration has been applied, the ConnectPort X4 will begin to establish the cellular connection. You can verify the connection status by navigating to the **Administration > System Information > Mobile** page.

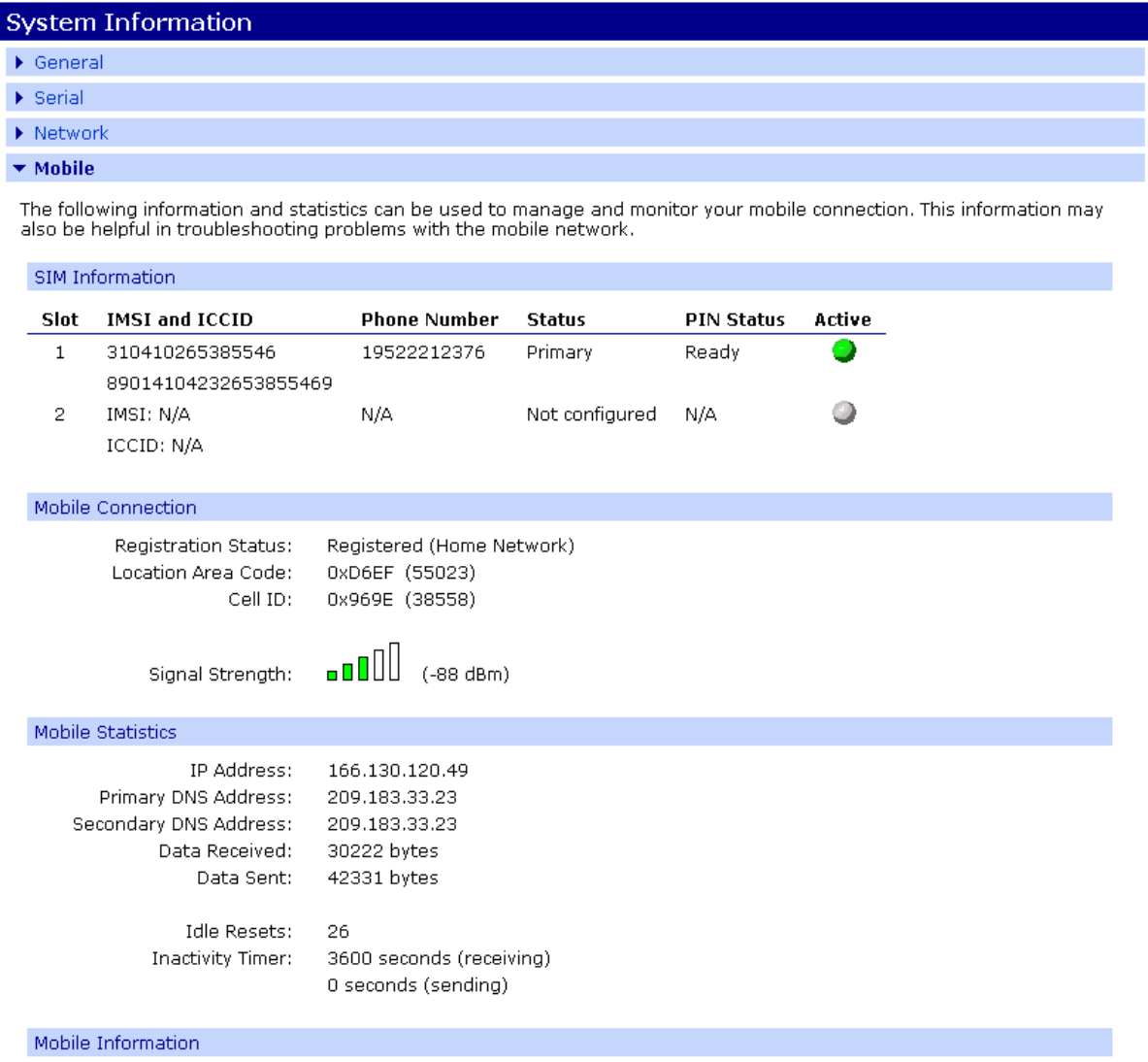

**Note** In the above example, the ConnectPort X4 is connected to the cellular network and has obtained the 166.130.120.49 address for its cellular interface.

# <span id="page-22-0"></span>**Configuring the ConnectPort X4 IP gateway priority**

Once the ConnectPort X4's cellular interface is connected, it can reach the Internet via either of its network interfaces (Mobile or Ethernet). Configuring the ConnectPort X4 Gateway priority list determines the priority for each of its network interfaces. By default the ConnectPort X4 gives the Mobile interface the highest priority.

Use the **Configuration > Network > Advanced Network Settings** page, to configure the ConnectPort X4 IP Gateway priority list and the DNS Priority List.

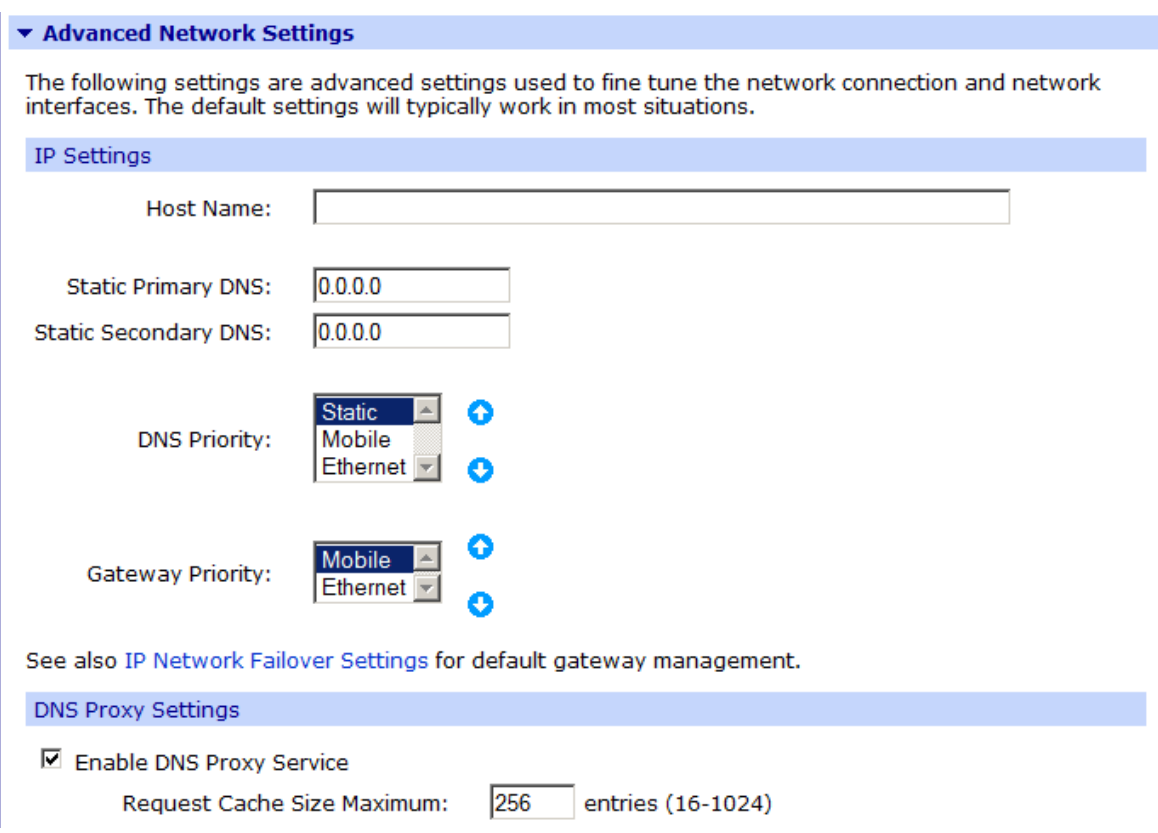

# <span id="page-23-0"></span>**Configuring the ConnectPort X4 Ethernet interface**

Now that the ConnectPort X4's WiFi interface is configured, you must configure the Ethernet interface. The Ethernet configuration changes will involve disabling the DHCP Server and determining how the ConnectPort X4 will be given its IP address.

1. Click **Configuration > Network** in the left navigation pane. The Network Configuration screen with the Ethernet IP Settings page displays.

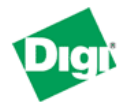

#### **ConnectPort X4 Configuration and Management**

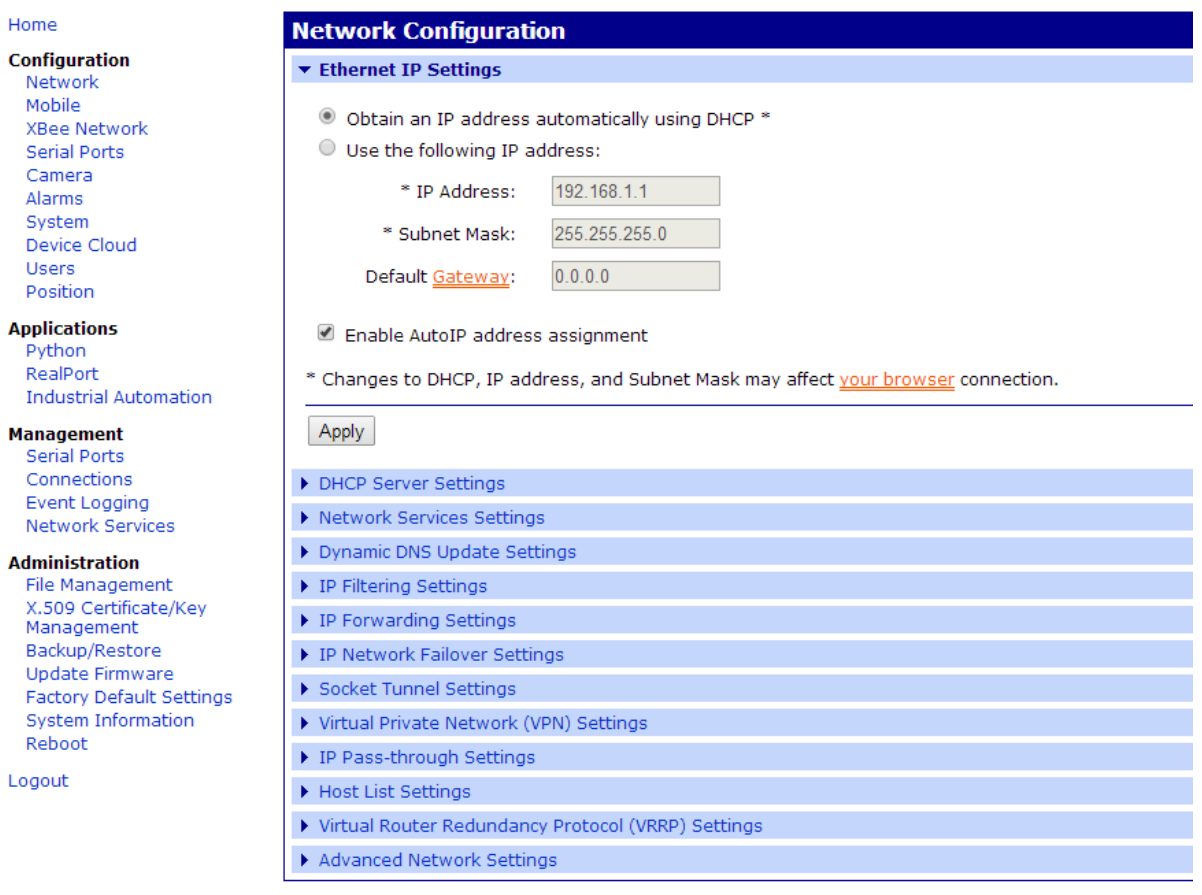

- 2. Click the DHCP Server Settings link to open the DHCP Server Settings page.
- 3. The ConnectPort X4 can act as a DHCP Server on either its network interfaces. If it was not configured to act as a DHCP on the WiFi network above, and you do not wish for it to act as a DHCP Server on the Ethernet network, uncheck the Enable Dynamic Host Configuration Protocol (DHCP) Server to disable the DHCP server.

4. Click **Apply** when finished.

The ConnectPort X4 is now ready to be moved to your Ethernet network, and by default will use its Ethernet network as its primary network interface.

5. Disconnect the ConnectPort X4 from your PC and then connect it to the Ethernet network. Reconfigure the PC with a static IP address prior to moving the PC to the Ethernet network.

# <span id="page-24-0"></span>**Viewing ConnectPort X4 IP address information**

The ConnectPort X4 Home page will display the IP address for both the Ethernet and Cellular networks.

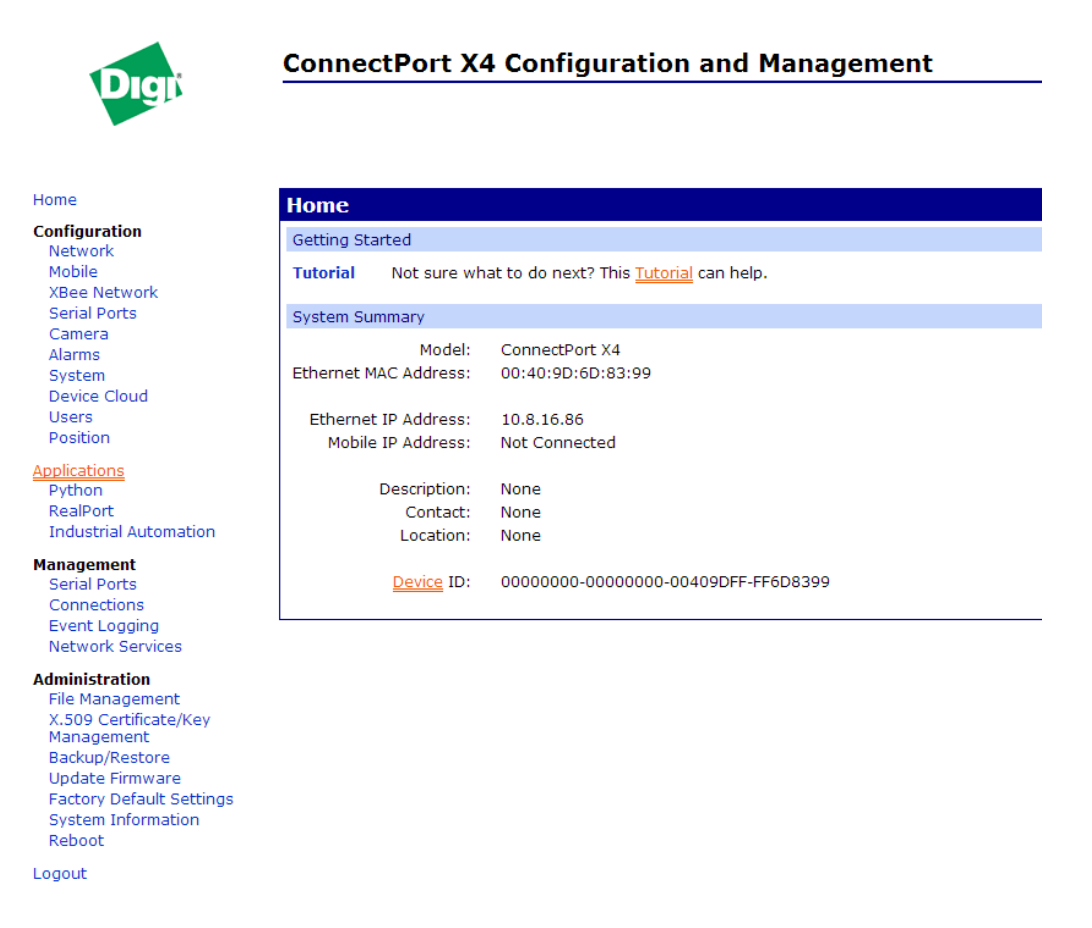

# <span id="page-24-1"></span>**Viewing ConnectPort X4 Ethernet statistics**

Navigate to the **Administration > System Information > Network** page to view information about the Ethernet Link and ,Ethernet and IP statistics.

You have completed basic configuration of your ConnectPort X4.

# <span id="page-25-0"></span>**ConnectPort X4 WiFi models**

The ConnectPort X4 WiFi models have WiFi and Ethernet interfaces. By default, the Ethernet interface is configured as a DHCP Server with a static IP Address of 192.168.1.1. This configuration simplifies the initial configuration of the unit.

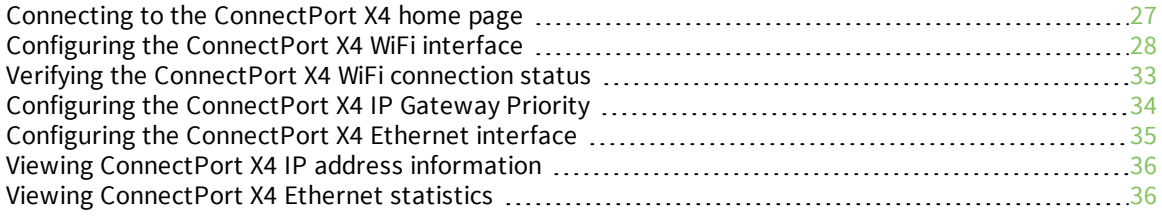

# <span id="page-26-0"></span>**Connecting to the ConnectPort X4 home page**

- 1. Connect one end of the provided Ethernet cable to your PC, and the other end to the ConnectPort X4 Ethernet port.
- 2. Ensure that your PC is configured to obtain its IP address (via DHCP).
- 3. Open the web interface of the ConnectPort X4 by navigating to the 192.168.1.1 address in a web browser on the PC.
- 4. You will be prompted to enter the default user name and password.

#### **User name**: root

**Password**: Enter the unique password printed on the device label. If the label does not have a password, use the default password **dbps**. If neither password works, the password may have been changed. Check with your system administrator.

5. The device's Home page appears.

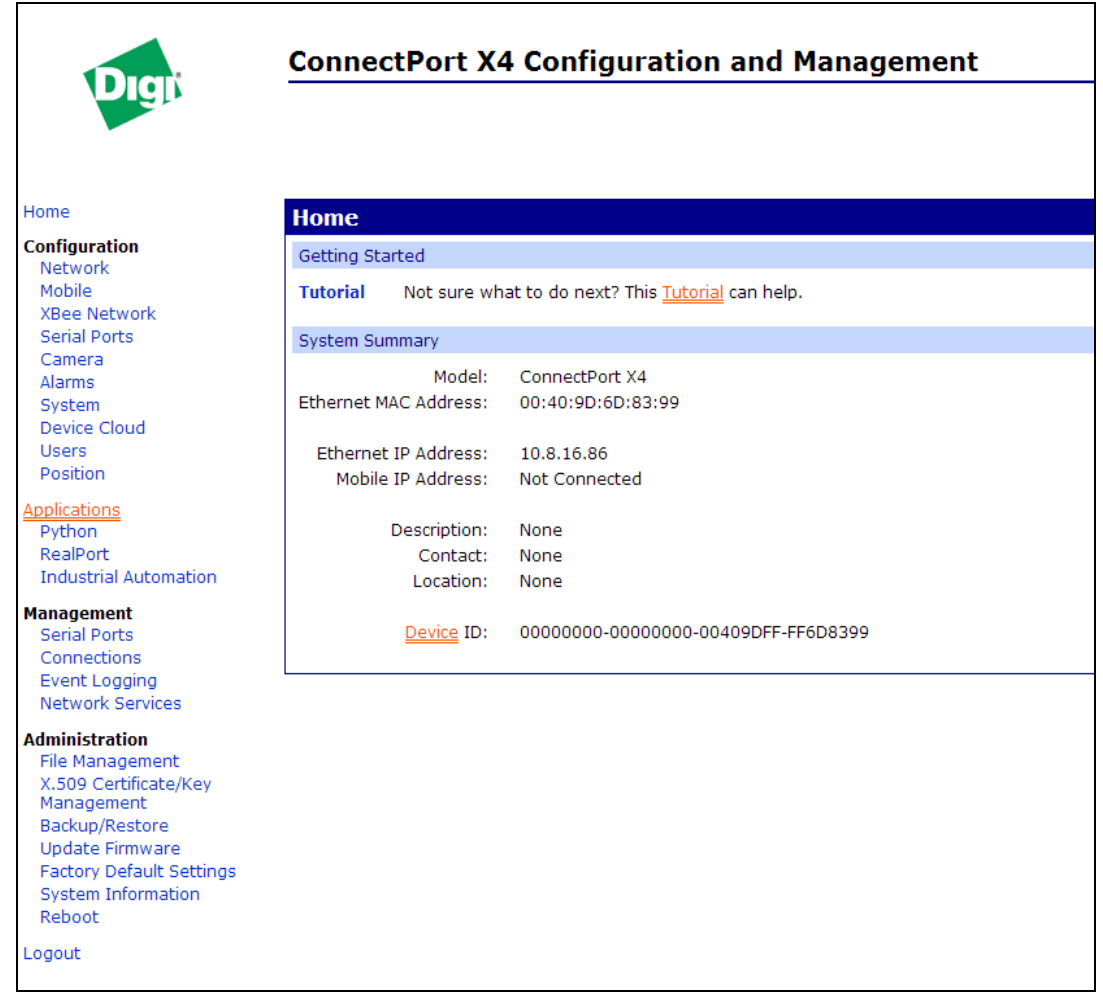

# <span id="page-27-0"></span>**Configuring the ConnectPort X4 WiFi interface**

To configure the ConnectPort X4 WiFi interface perform the following steps:

1. Click **Configuration > Network** from the left navigation pane. The Network Configuration screen (with the Ethernet IP Settings) page displays.

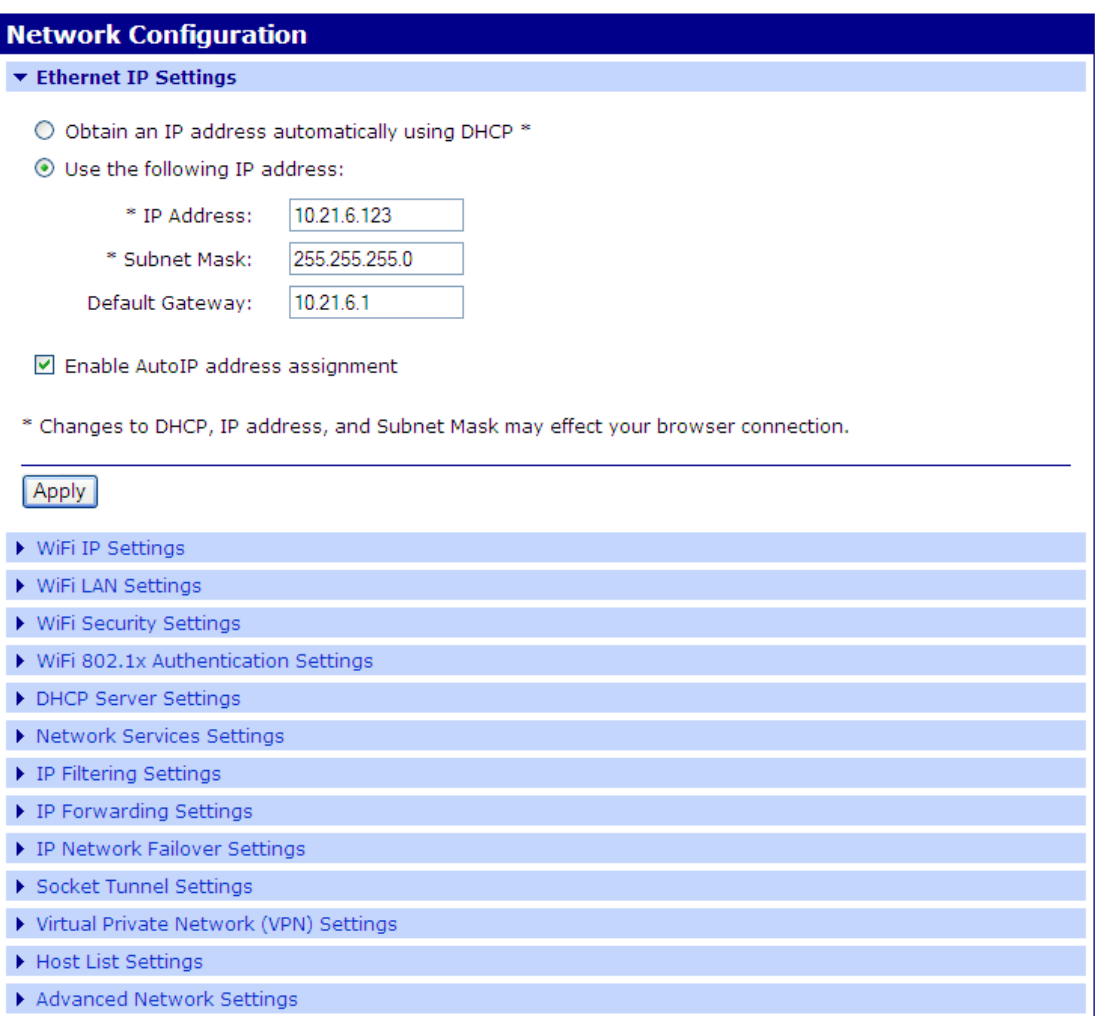

You can use the Network Configuration page to configure WiFi IP, LAN, and Security settings ,depending on the installation type.

### <span id="page-28-0"></span>**ConnectPort X4 WiFi IP settings page**

1. Click (**Configuration > Network > WiFi IP Settings**), and configure how the ConnectPort X4 determines its IP address on the WiFi network.

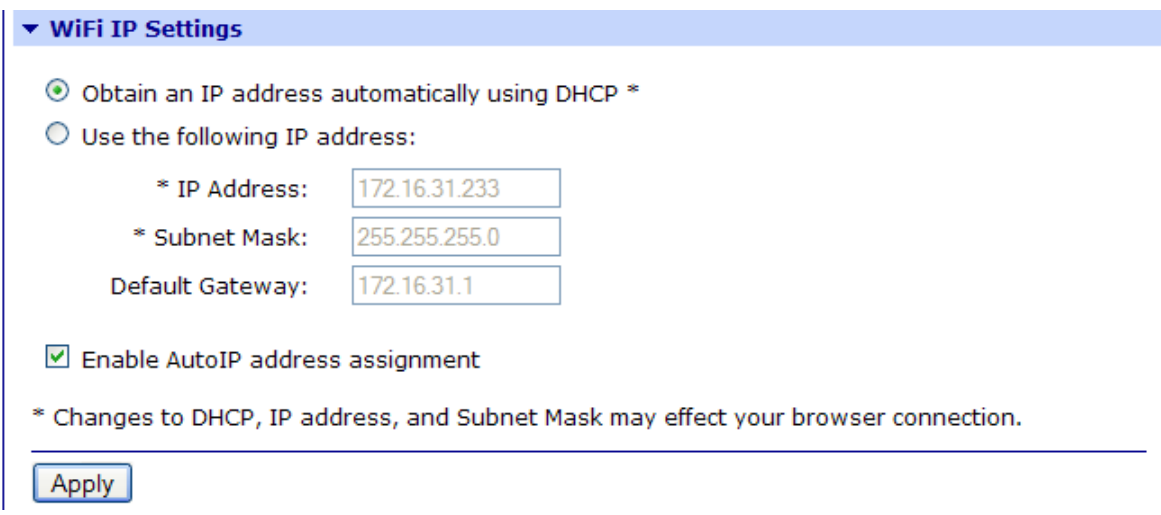

The WiFi IP Settings page allows you to set your ConnectPort X4 to obtain an IP address on the WiFi network automatically (using DHCP) or enter in your own IP address.

- 2. Configure your WiFi IP settings as desired.
- 3. Click **Apply** when finished.

### <span id="page-29-0"></span>**ConnectPort X4 WiFi LAN settings page**

1. Click (**Configuration > Network > WiFi LAN Settings**) open the WiFi IP Settings page.

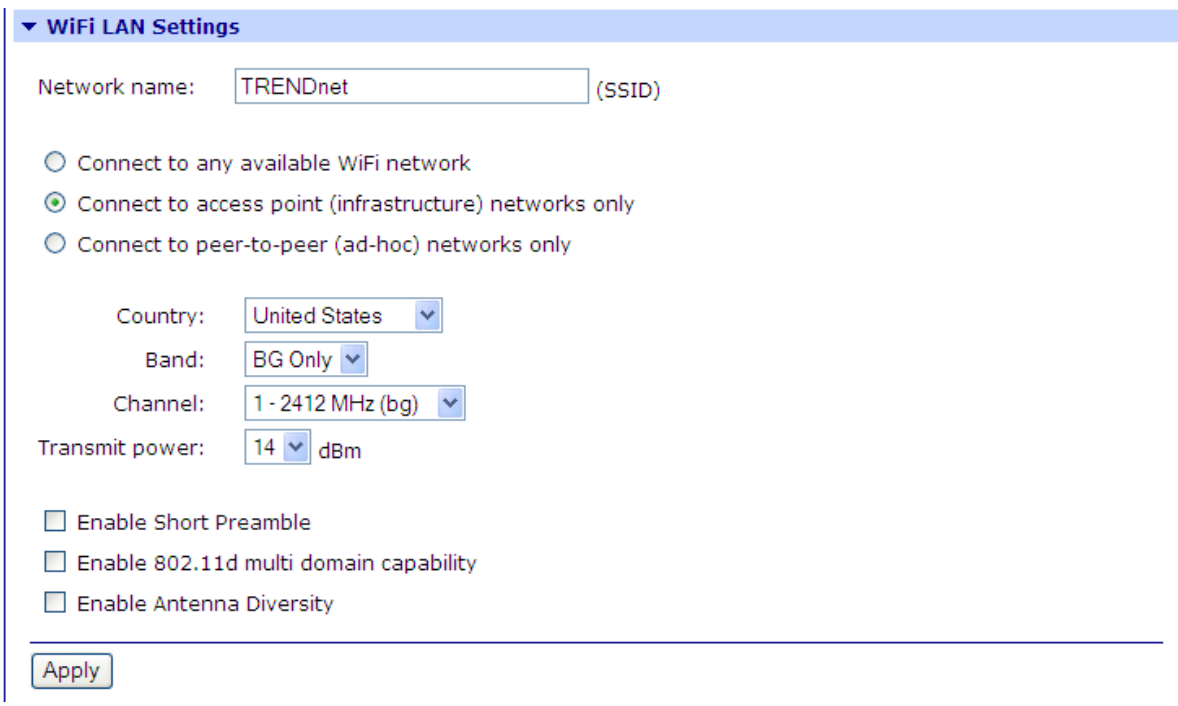

The WiFi LAN Settings page allows you to set your connection type and name your network. The above example configures the ConnectPort X4 to connect to the "TRENDnet" WiFi network, using Channel 1.

- 2. Configure your WiFi LAN settings as desired.
- 3. Click **Apply** when finished.

### <span id="page-30-0"></span>**ConnectPort X4 WiFi security settings page**

1. Click (**Configuration > Network > WiFi Security Settings**) to open the WiFi IP Settings page.

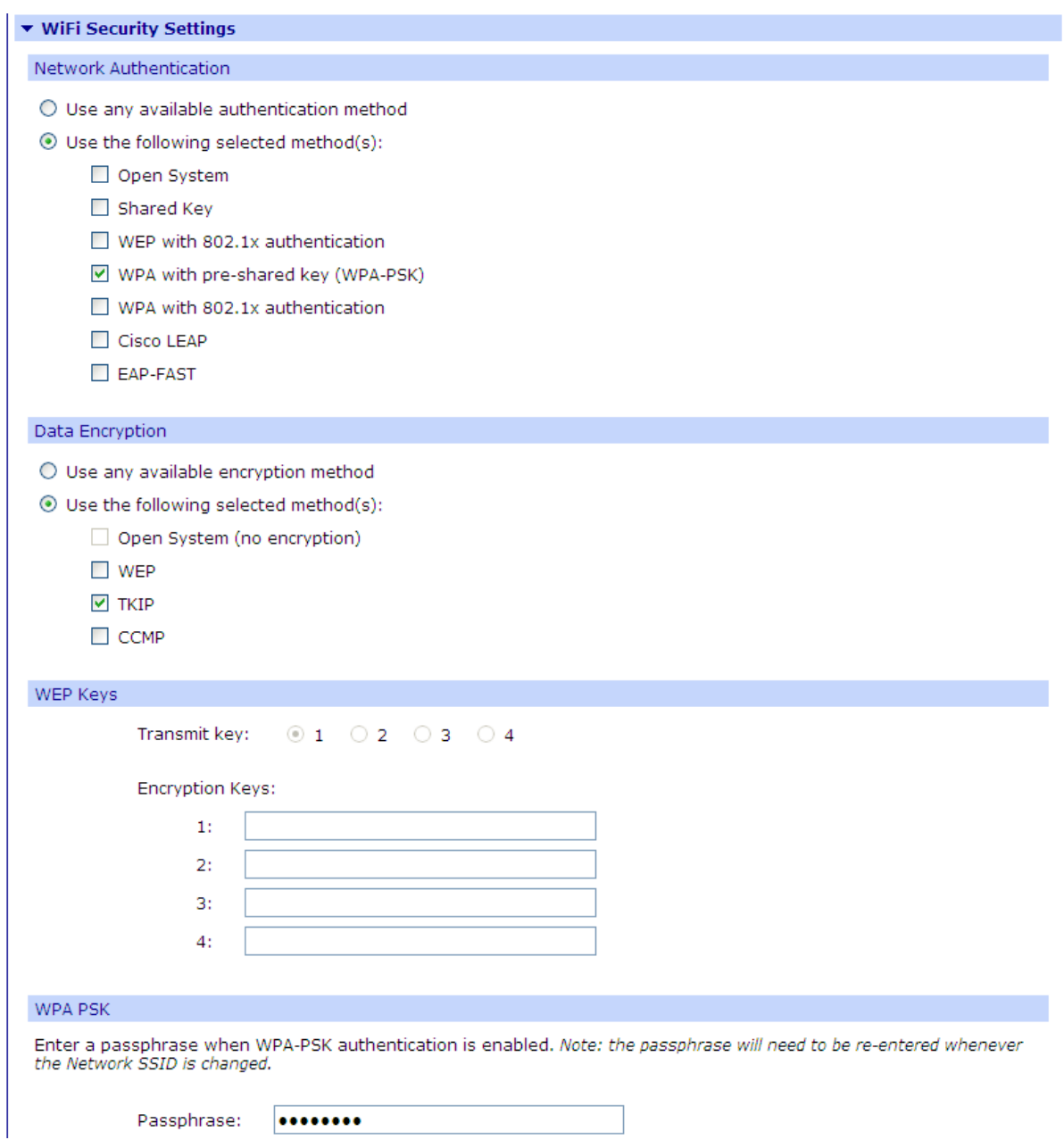

Use the WiFi Security Settings page to set Network Authentication, Data Encryption, WEP Key, WPA PSK, and Username/Password information for your network. The above example configures the ConnectPort X4 to use WPA-PSK authentication using TKIP encryption with a WPA PSK passphrase.

- 2. Configure your WiFi security settings as desired.
- 3. Click **Apply** when finished.

### <span id="page-31-0"></span>**ConnectPort X4 DHCP server settings page**

- 1. If the ConnectPort X4 is to act as a DHCP Server on the WiFi network, click **Configuration > Network > DHCP Server Settings** to open the DHCP Server Settings page.
- 2. The ConnectPort X4 can act as a DHCP Server on its WiFi or Ethernet interface. Check the **Enable Dynamic Host Configuration Protocol (DHCP) Server** check box
- 3. Click the Scope Name dropdown.
- 4. Select **wln0** Scope name.
- 5. Configure the other parameters as appropriate.
- 6. Click **Apply** when finished.

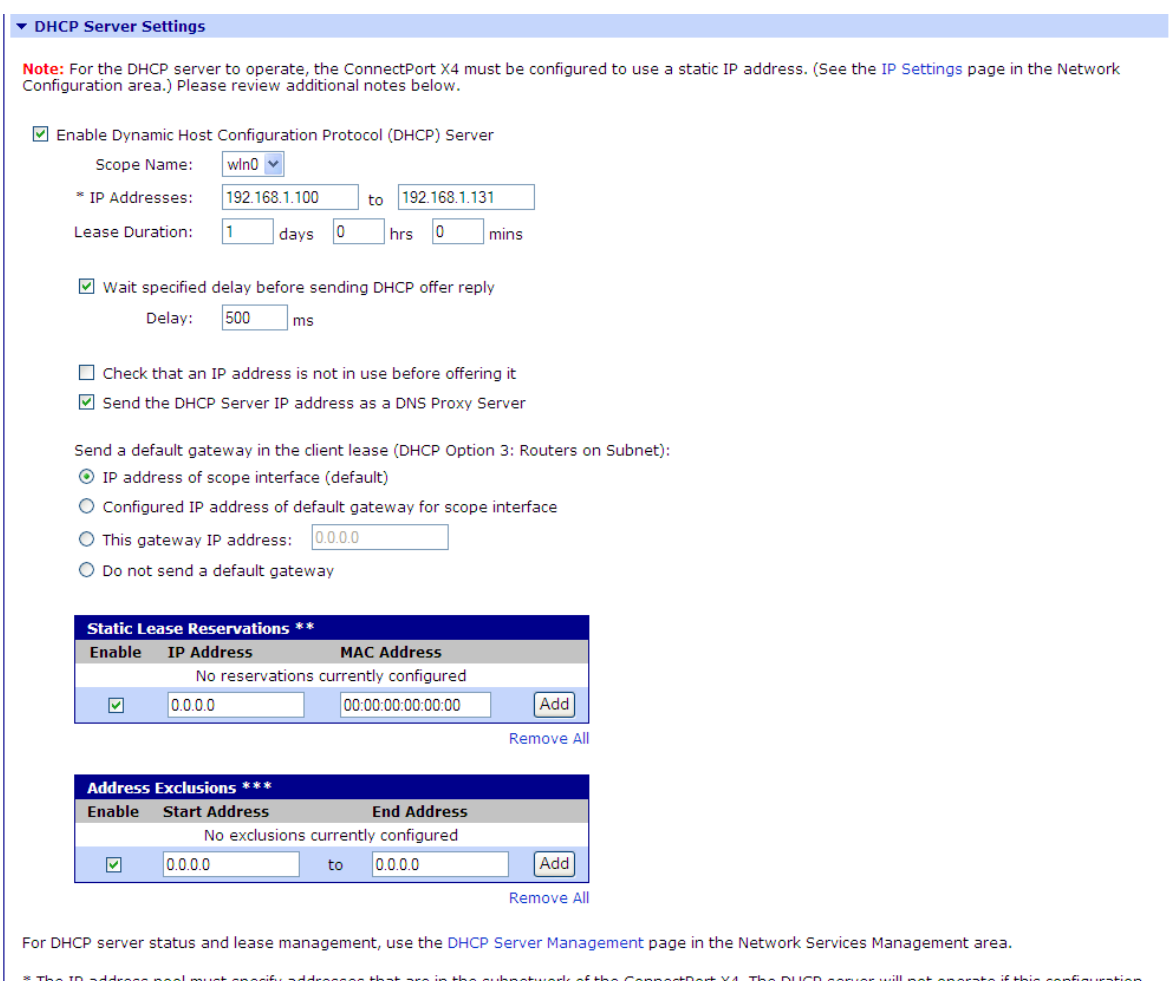

The IP address pool must specify addresses that are in the subnetwork of the ConnectPort X4. The DHCP server will not operate if this configuration

# <span id="page-32-0"></span>**Verifying the ConnectPort X4 WiFi connection status**

Click **Administration > System Information > Mobile**. The System Information page displays. It shows the following displaying the settings and statistics for the WiFi network.

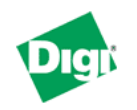

#### **ConnectPort X4 Configuration and Management**

Home

Configuration

**XBee Network** 

Serial Ports Camera

Device Cloud **Users** 

**Industrial Automation** 

Network Mobile

Alarms

System

Position

**Applications** Python RealPort

**Management** 

Serial Ports

Connections Event Logging

**Administration** File Management

Reboot

Logout

**Network Services** 

Backup/Restore Update Firmware

**System Information** 

X.509 Certificate/Key Management

#### **System Information**  $\blacktriangledown$  General Model: ConnectPort X4 Ethernet MAC Address: 00:40:9D:6D:83:99 Firmware Version: 2.17.0.5 (Version 82001536\_N 08/30/2013) Boot Version: 1.1.3 (release\_82001975\_D) 1.1.3 (release\_82001753\_H)<br>release\_82003236\_A POST Version: Product VPD Version: Product ID: 0x0081 Hardware Strapping: 0x0044 CPU Utilization:  $3%$ Up Time: 2 days 17 hours 6 minutes 26 seconds Date and Time: Sat Jan 3 17:06:26 1970 (based on uptime) Total Memory: 32768 KB Used Memory: 16124 KB Free Memory: 16644 KB Total Flash Filesystem: 7812 KB Used Flash Filesystem: 625 KB Free Flash Filesystem: 7187 KB Refresh  $\blacktriangleright$  Serial Factory Default Settings  $\blacktriangleright$  Network  $\blacktriangleright$  Mobile ▶ IP Network Failover Device Cloud  $\blacktriangleright$  Position ▶ XBee Network  $\blacktriangleright$  Diagnostics

# <span id="page-33-0"></span>**Configuring the ConnectPort X4 IP Gateway Priority**

Once the WiFi interface is connected, the ConnectPort X4 can reach the Internet by the WiFi or Ethernet network interfaces. Configuring the ConnectPort X4 Gateway Priority list determines the priority for each of its network interfaces. By default the ConnectPort X4 gives the Ethernet interface the highest priority.

1. Click **Configuration > Network > Advanced Network Settings** to configure the ConnectPort

X4 IP Gateway Priority list and the DNS Priority List.

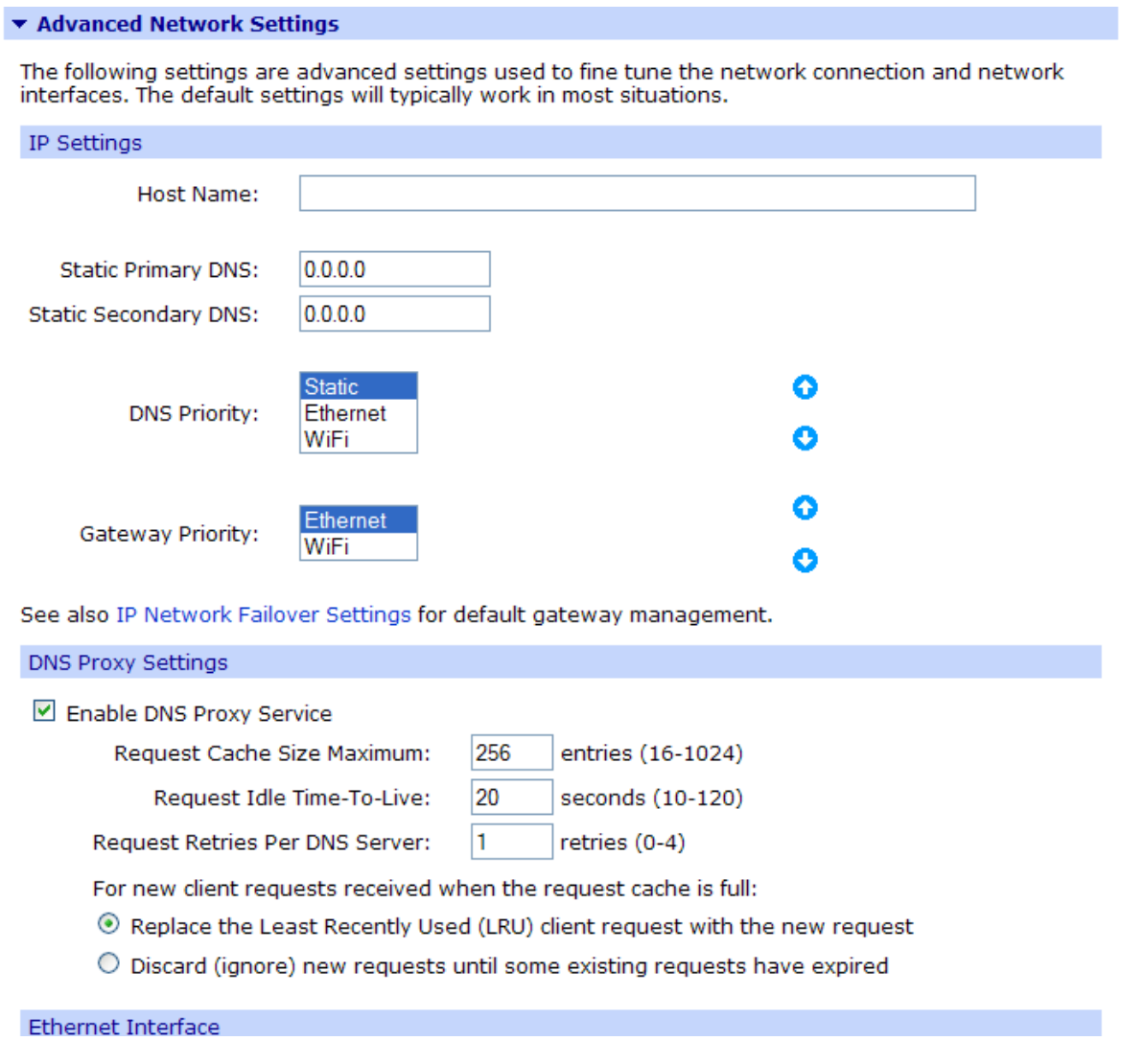

- 2. Use the up or down arrows to raise or lower the a DNS Priority.
- 3. Use the up or down arrows to raise or lower the Gateway Priority.
- 4. Click **Apply** when finished.

# <span id="page-34-0"></span>**Configuring the ConnectPort X4 Ethernet interface**

Now that the ConnectPort X4's cellular interface is configured, you must configure the Ethernet interface. The Ethernet configuration changes involve disabling the DHCP Server and determining how the ConnectPort X4 will acquire its IP address.

1. Click **Configuration > Network** in the left navigation pane. The Network Configuration screen (with the Ethernet IP Settings page) displays.

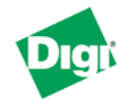

### **ConnectPort X4 Configuration and Management**

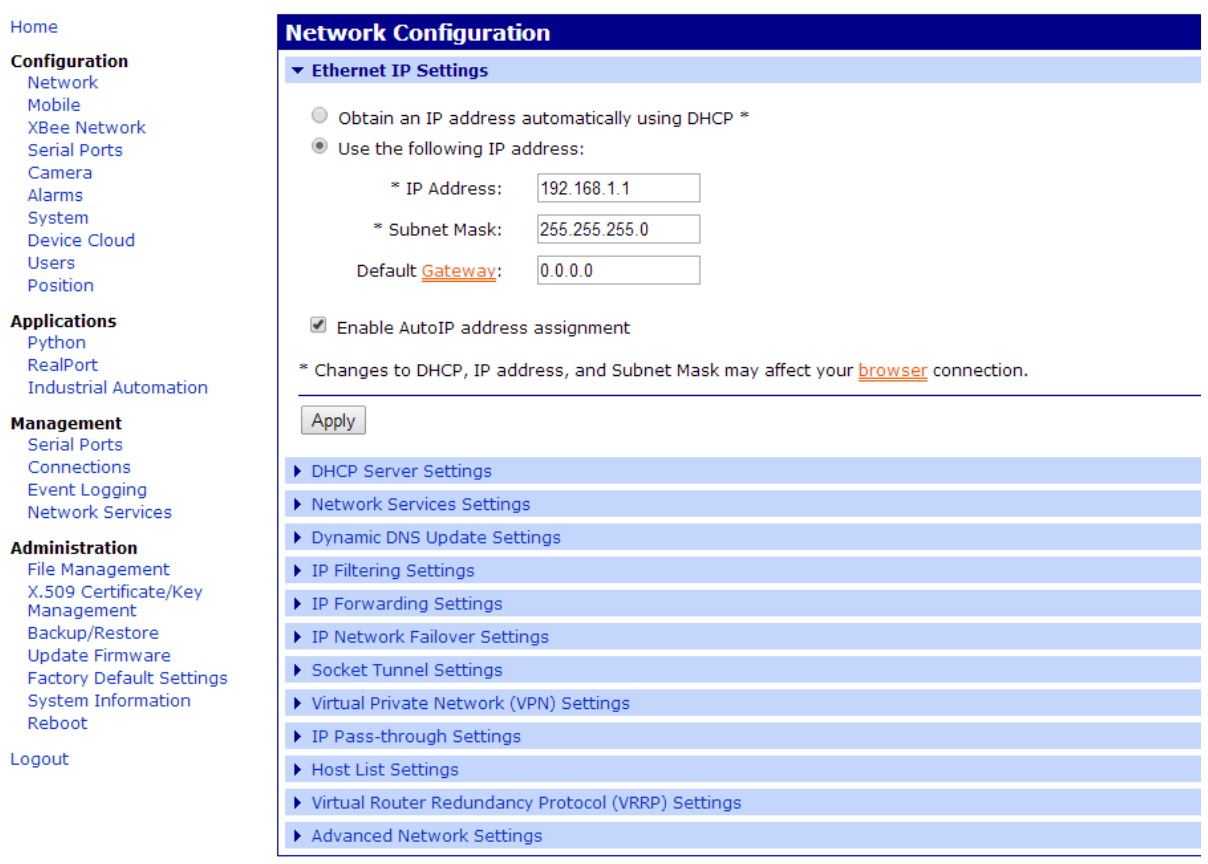

- 2. Click the **DHCP Server Settings** link to open the DHCP Server Settings page.
- 3. To disable the DHCP Server, uncheck the **Enable Dynamic Host Configuration Protocol (DHCP) Server** entry.
- 4. Click **Apply** when finished.
- 5. Return to the Ethernet IP Settings page by clicking the Ethernet IP Settings link.
- 6. Configure the ConnectPort X4 with either a static IP address, or have it get its IP address from a DHCP Server, whichever method is appropriate.
- 7. Click **Apply** when finished.

The ConnectPort X4 is now ready to be moved to your Ethernet network, and by default will use its cellular interface as its primary network interface.

8. Disconnect the ConnectPort X4 from your PC and then connect it to the Ethernet network (if the PC needs to be reconfigured with a static IP address, do this prior to moving the PC to the Ethernet network.

# <span id="page-35-0"></span>**Viewing ConnectPort X4 IP address information**

The ConnectPort X4 Home page display s the IP address for the Ethernet and WiFi networks.

# <span id="page-35-1"></span>**Viewing ConnectPort X4 Ethernet statistics**

Click **Administration > System Information > Network** to view information about the Ethernet Link and Ethernet and IP statistics.

You have completed basic configuration of your ConnectPort X4.

# <span id="page-36-0"></span>**Regulatory information**

Digi complies with all U.S. federal regulations for digital devices as well as the international regulations described below.

### **For U.S. Government use:**

Computer software is furnished with Restricted Rights in accordance with FAR 52.227-14. Technical Data is furnished with Limited Rights in accordance with DFAR 252.227-7013 (b) (3) of the clause entitled RIGHTS IN TECHNICAL DATA – NONCOMMERCIAL ITEMS."

### **For non-U.S. Government use:**

These programs are supplied under a license. They may be used, disclosed, and/or copied only as supplied under such license agreement. Any copy must contain the above copyright notice and restricted rights notice. Use, copying, and/or disclosure of the programs is strictly prohibited unless otherwise provided for in the license agreement.

# <span id="page-36-1"></span>**Federal Communication (FCC) regulatory information (USA only)**

This equipment has been tested and found to comply with the limits for a Class B digital device, pursuant to Part 15 of the FCC Rules. These limits are designed to provide reasonable protection against harmful interference in a residential installation. This equipment generates, uses, and can radiate radio frequency energy and, if not installed and used in accordance with the instructions, may cause harmful interference to radio communications. However, there is no guarantee that interference will not occur in a particular installation. If this equipment does cause harmful interference to radio or television reception, which can be determined by turning the equipment off and on, the user is encouraged to correct the interference by one or more of the following measures:

- Reorient or relocate the receiving antenna.
- **n** Increase the separation between the equipment and the receiver.
- <sup>n</sup> Connect the equipment into an outlet that is on a circuit different from the receiver.
- Consult the dealer or an experienced radio/TV technician for help.

#### **Labeling Requirements (FCC 15.19)**

This device complies with Part 15 of FCC rules. Operation is subject to the following two conditions: (1) this device may not cause harmful interference, and (2) this device must accept any interference received, including interference that may cause undesired operation.

If the FCC ID is not visible when installed inside another device, then the outside of the device into which the module is installed must also display a label referring to the enclosed module FCC ID.

#### **Modifications (FCC 15.21)**

Changes or modifications to this equipment not expressly approved by Digi may void the user's authority to operate this equipment.

# <span id="page-37-0"></span>**Declaration of Conformity (DoC)**

Digi has issued Declarations of Conformity for the ConnectPort X4 concerning emissions, EMC, and safety. For more information, see [www.digi.com/resources/certifications](http://www.digi.com/resources/certifications).

#### **Important note**

Digi customers assume full responsibility for learning and meeting the required guidelines for each country in their distribution market. Refer to the radio regulatory agency in the desired countries of operation for more information.

# <span id="page-37-1"></span>**CE mark (Europe)**

The ConnectPort X4 is certified for use in several European countries. For information, visit [www.digi.com/resources/certifications](http://www.digi.com/resources/certifications).

If the ConnectPort X4 is incorporated into a product, the manufacturer must ensure compliance of the final product with articles 3.1a and 3.1b of the RE Directive (Radio Equipment Directive). A Declaration of Conformity must be issued for each of these standards and kept on file as described in the RE Directive (Radio Equipment Directive).

Furthermore, the manufacturer must maintain a copy of the ConnectPort X4 user manual documentation and ensure the final product does not exceed the specified power ratings, antenna specifications, and/or installation requirements as specified in the user manual. If any of these specifications are exceeded in the final product, a submission must be made to a notified body for compliance testing to all required standards.

#### **OEM labeling requirements**

The CE marking must be affixed to a visible location on the OEM product.

#### **CE labeling requirements**

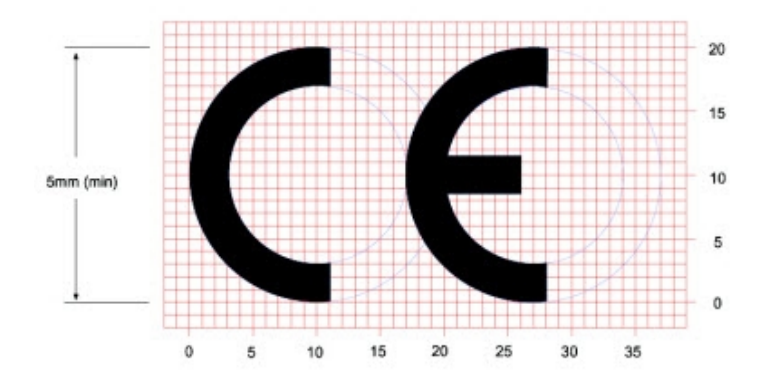

The CE mark shall consist of the initials "CE" taking the following form:

- If the CE marking is reduced or enlarged, the proportions given in the above graduated drawing must be respected.
- The CE marking must have a height of at least 5mm except where this is not possible on account of the nature of the apparatus.
- The CE marking must be affixed visibly, legibly, and indelibly.

# <span id="page-38-0"></span>**Industry Canada**

This digital apparatus does not exceed the Class B limits for radio noise emissions from digital apparatus set out in the Radio Interference Regulations of the Canadian Department of Communications.

Le present appareil numerique n'emet pas de bruits radioelectriques depassant les limites applicables aux appareils numeriques de la class B prescrites dans le Reglement sur le brouillage radioelectrique edicte par le ministere des Communications du Canada.

# <span id="page-39-0"></span>**Maximum power and frequency specifications**

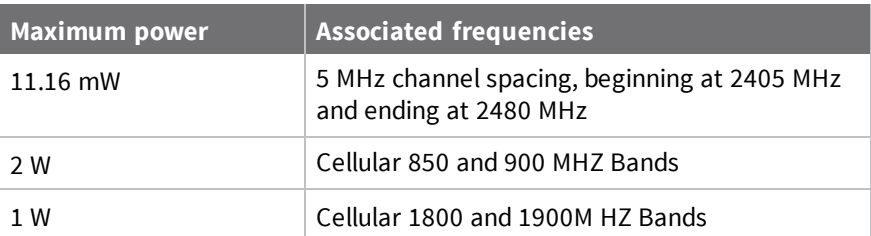